# **NLB Klik Korisničko uputstvo za aktivaciju i korišćenje NLB KLIK elektronskog bankarstva**

1

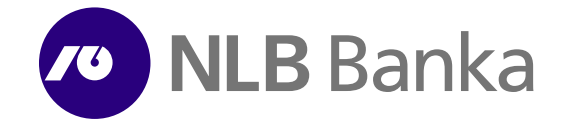

Digitalno je<br>jednostavno<br>i praktično

# **I Aktivacija naloga**

Nakon potpisivanja ugovora za uslugu elektronskog bankarstva dobićete pristupne parametre za aktivaciju usluge na računaru. Na Vaš prijavljeni mejl u bazi šaljemo Vam Korisničko ime (User ID), a SMS- om na broj telefona koji ste prijavili kao kontakt telefon drugi parametar, Aktivacioni kod od 6 karaktera (Activation code) .

Na internet stranici NLB Banke www.nlb.me ćete pronaći ikonicu NLB Klik (preko koje se i ubuduće prijavljujete) , a zatim birate opciju "*Pristupite*" .

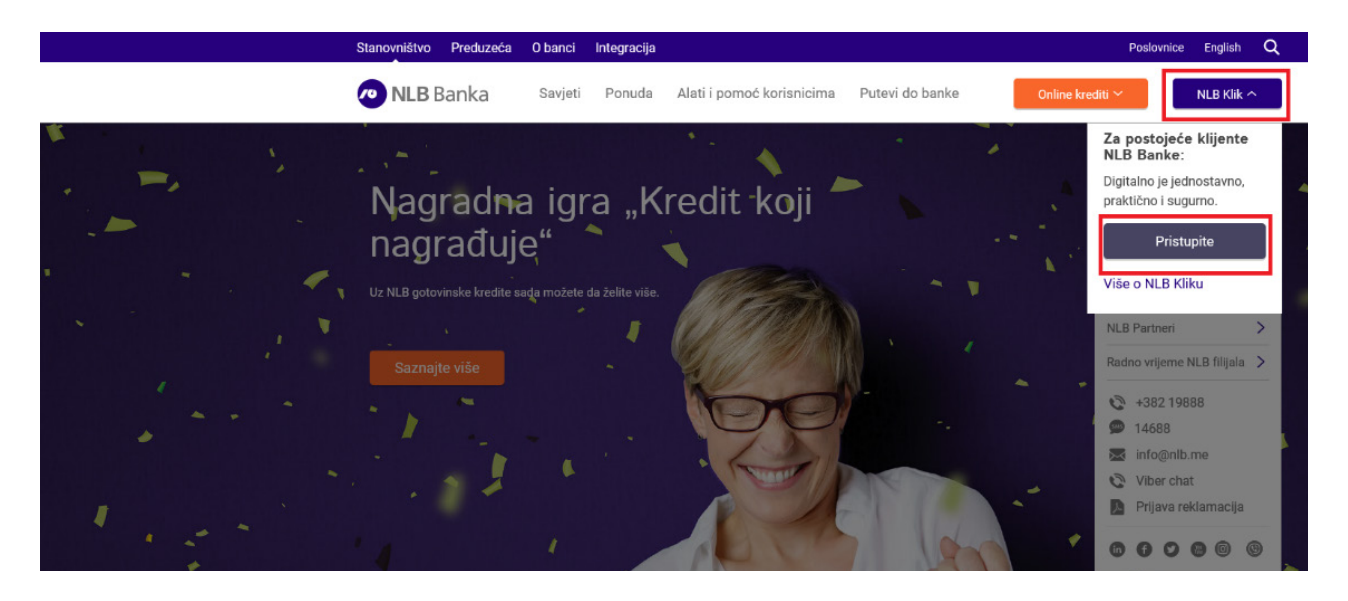

Nalazite se na početnoj stranici na kojoj ćete da izaberite opciju "*Aktivirajte nalog* ".

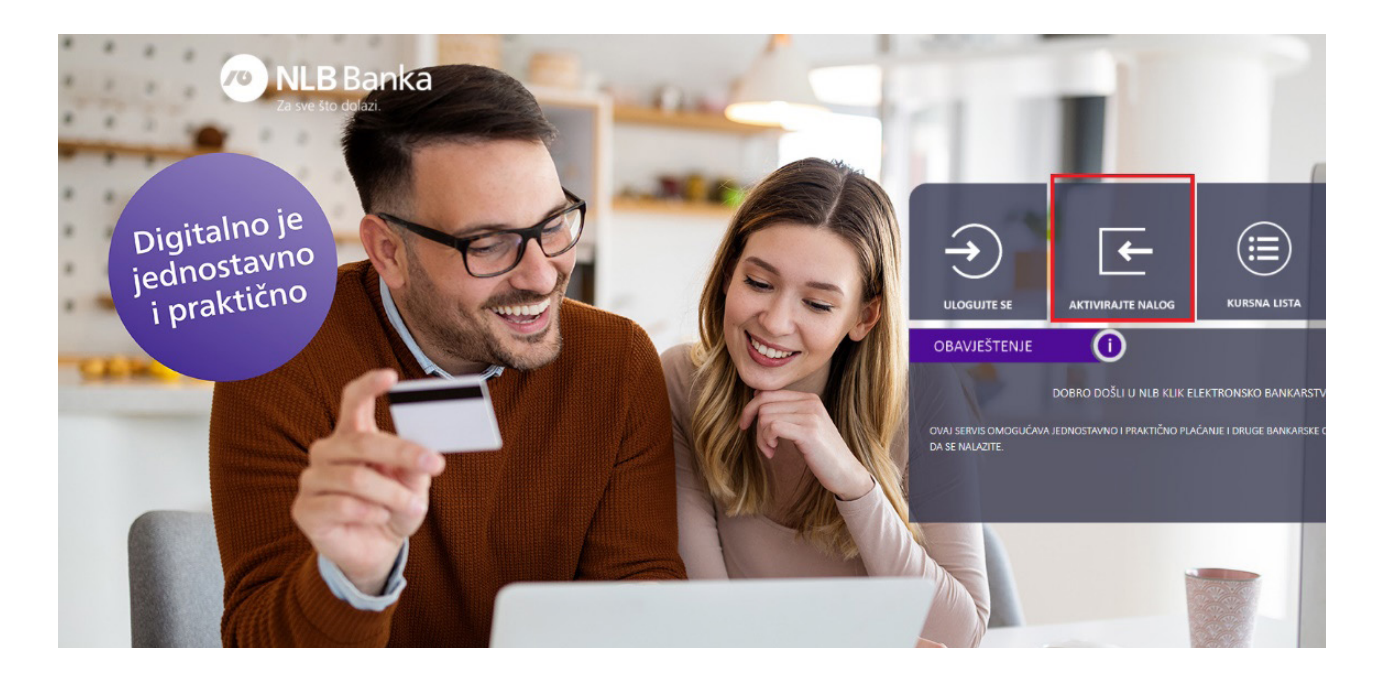

Aktivaciju naloga radite u dva jednostavna koraka.

• Na prvom koraku unesite parametre koje ste dobili, Korisničko ime (User ID) i Aktivacioni kod.

Po završetku prelazite na drugi korak klikom na opciju "*Dalje*".

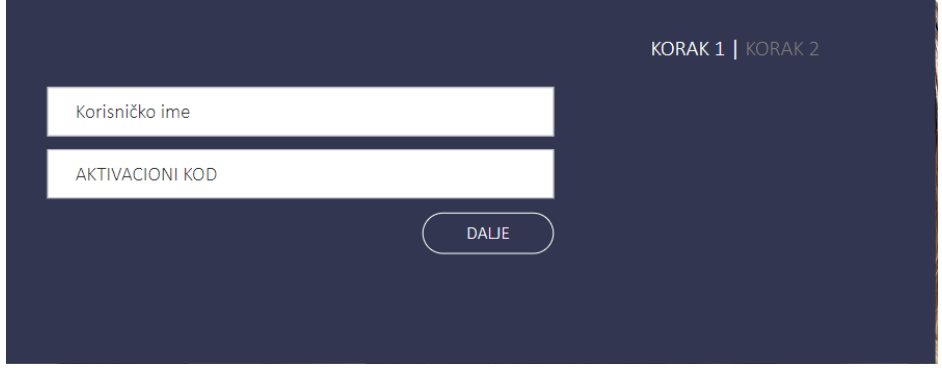

• U drugom koraku kreirate lozinku koju ćete ubuduće, zajedno sa korisničkim imenom (user ID) koristiti za prijavu/ logovanje u aplikaciju (nakon aktivacija, u okviru opcije "*Podešavanja*", imate mogućnost da promijenite user ID)

Date su Vam instrukcije (agenda) kako treba da glasi lozinka koju tom prilikom kreirate i koja mora da sadrži:

- Najmanje 8 karaktera;
- Najmanje jedno malo slovo;
- Najmanje jedno veliko slovo;
- Najmanje jednu cifru;
- Najmanje jedan znak.

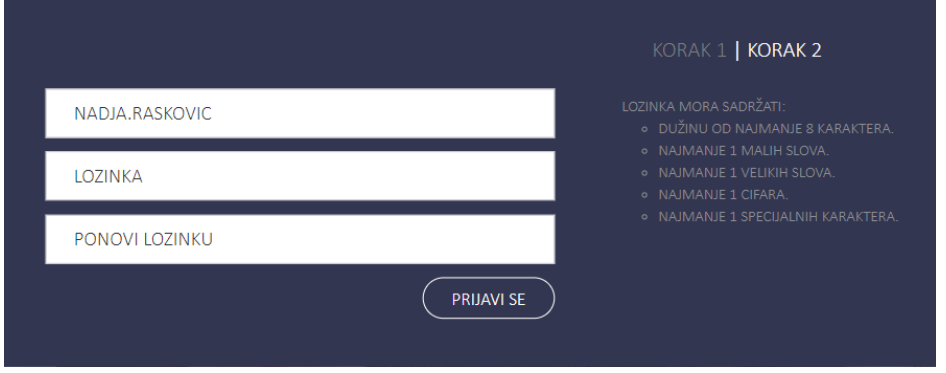

Po završetku kreiranja lozinke i izborom opcije "*Prijavi se*" dobićete potvrdu da ste uspješno aktivirali nalog.

Automatski ćete biti preusmjereni na početnu stranicu Vašeg NLB KLIK naloga gdje ćete vidjeti sve svoje račune, kartice, kredite i/ili ostale tipove računa koje imate u našoj banci.

### AKTIVACIJA USPJEŠNA, USKORO ĆETE BITI ULOGOVANI.

# **II Prijavljivanje/ logovanje u NLB KLIK aplikaciju**

Na internet stranici NLB Banke www.nlb.me ćete pronaći ikonicu NLB Klik, a zatim birate opciju "*Pristupite*" . Aktivaciju naloga radite samo prvi put, a prilikom svakog sljedećeg prijavljivanja koristićete opciju "*Ulogujte se*".

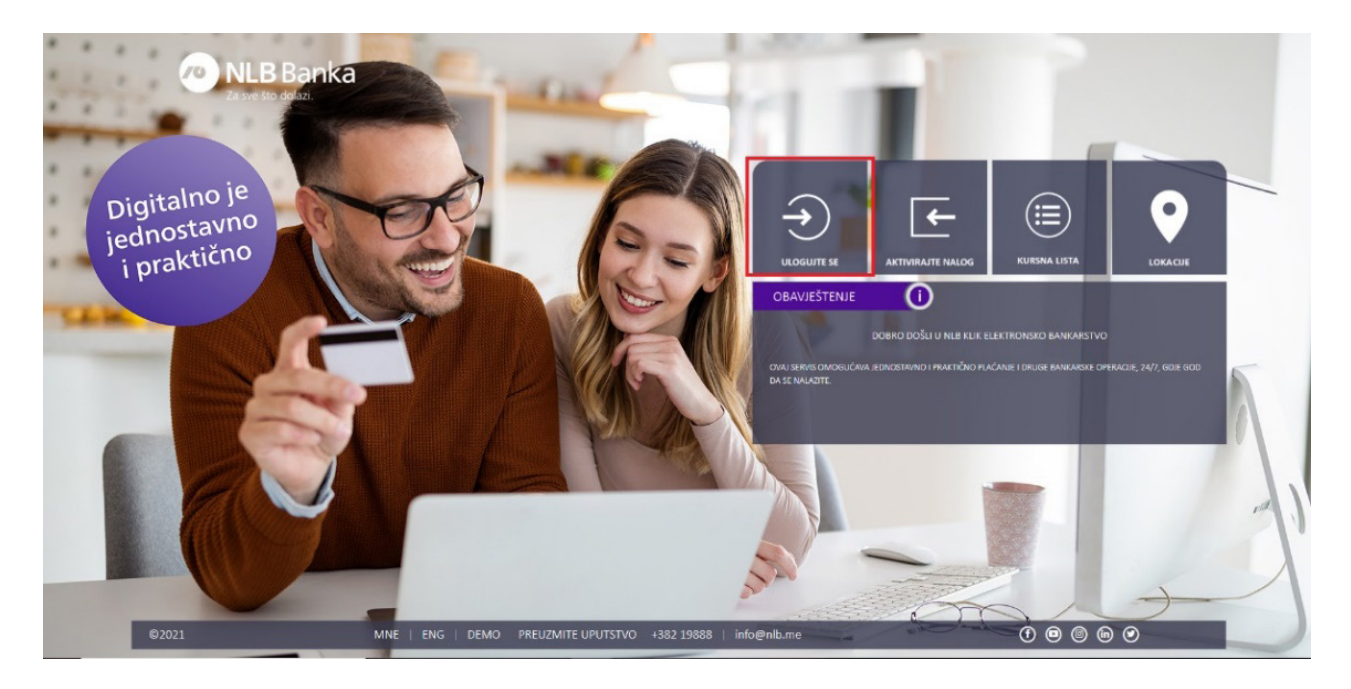

Na prvom koraku unosite korisničko ime koji ste dobili (imate mogućnost da u okviru opcije "*Podešavanja*" promijenite korisničko ime), lozinku koju ste kreirali i birate opciju "*Prijavi se*",

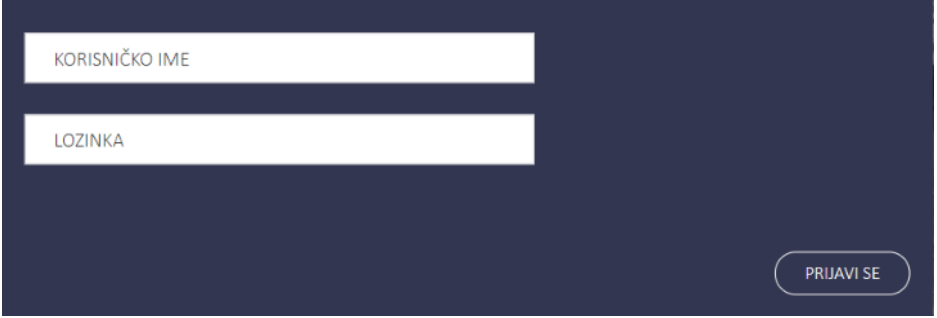

U narednom koraku se od Vas traži unos sigurnosne, jednokratne OTP lozinke koja će biti poslata na Vaš mejl ili broj telefona koji ste prijavili u bazi podataka.

Napomena: Izmjenu kanala kojim se šalje OTP lozinka možete zatražiti pozivanjem Kontakt centra na broj 19888. Tim putem možete samo da izmijenite kanal za slanje koda, ali ne i podatke (broj telefona i mejl) koje ste prijavili jer se izmjena ličnih podataka vrši samo u poslovnicama NLB Banke, lično i uz važeći ID dokument.

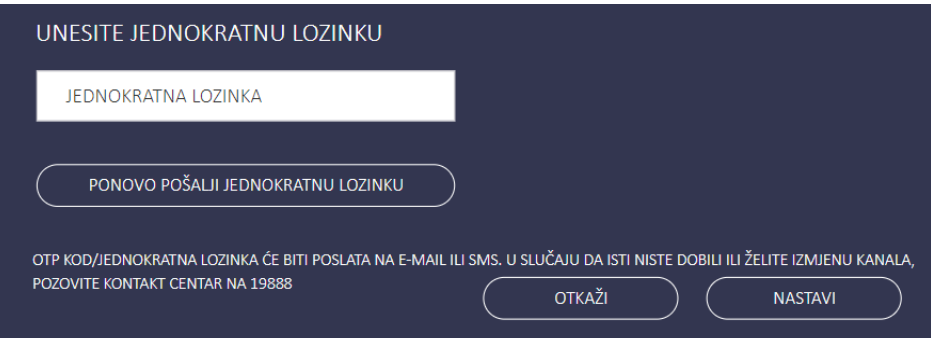

OTP kod/ jednokratna lozinka važi 10 minuta. U slučaju da Vam kod nije stigao ili je stigao sa zakašnjenjem, pozovite Kontakt centar na 19888.

Unosom lozinke i biranjem opcije "*Nastavi*" bićete preusmjereni na početnu stranicu Vašeg NLB KLIK naloga.

# **III Funkcionalnosti NLB KLIK aplikacije**

# **Računi**

Opcija "*Računi*" daje Vam mogućnost da:

• vidite sve račune po kojima ste vlasnik/ ovlašćeno lice ukoliko imate više računa po kojima ste vlasnik/ ovlašćeno lice;

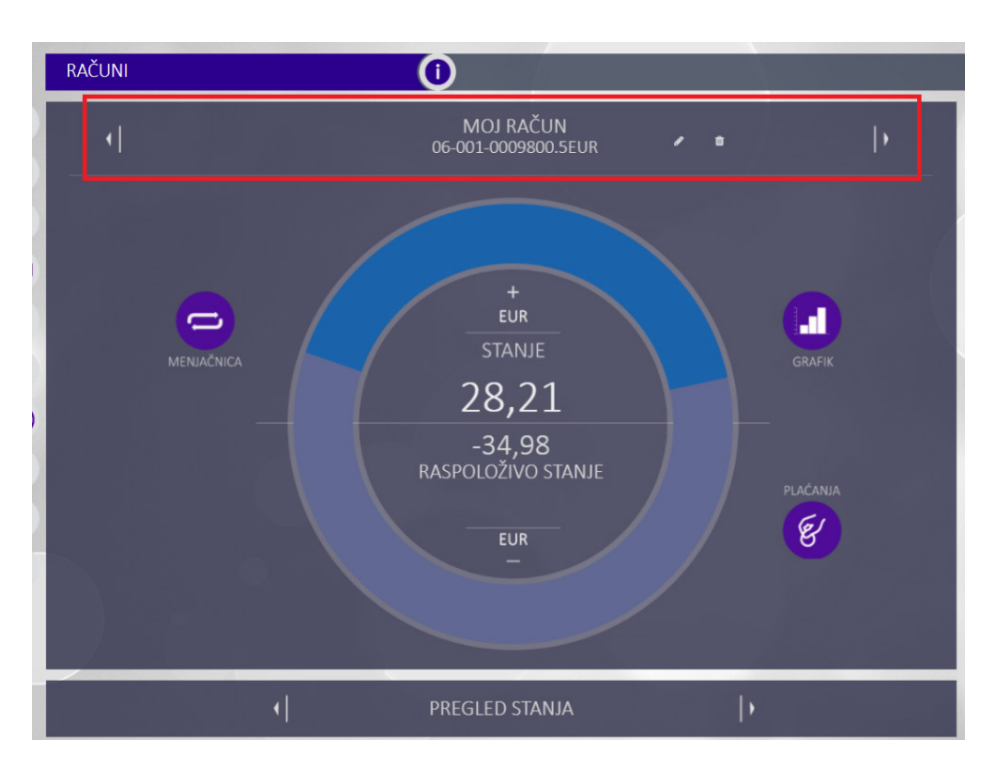

• pored pregleda raspoloživog stanja računa imate na raspolaganju i grafički prikaz stanja računa, detalje računa, transakcije, izvode, rezervisana sredstva;

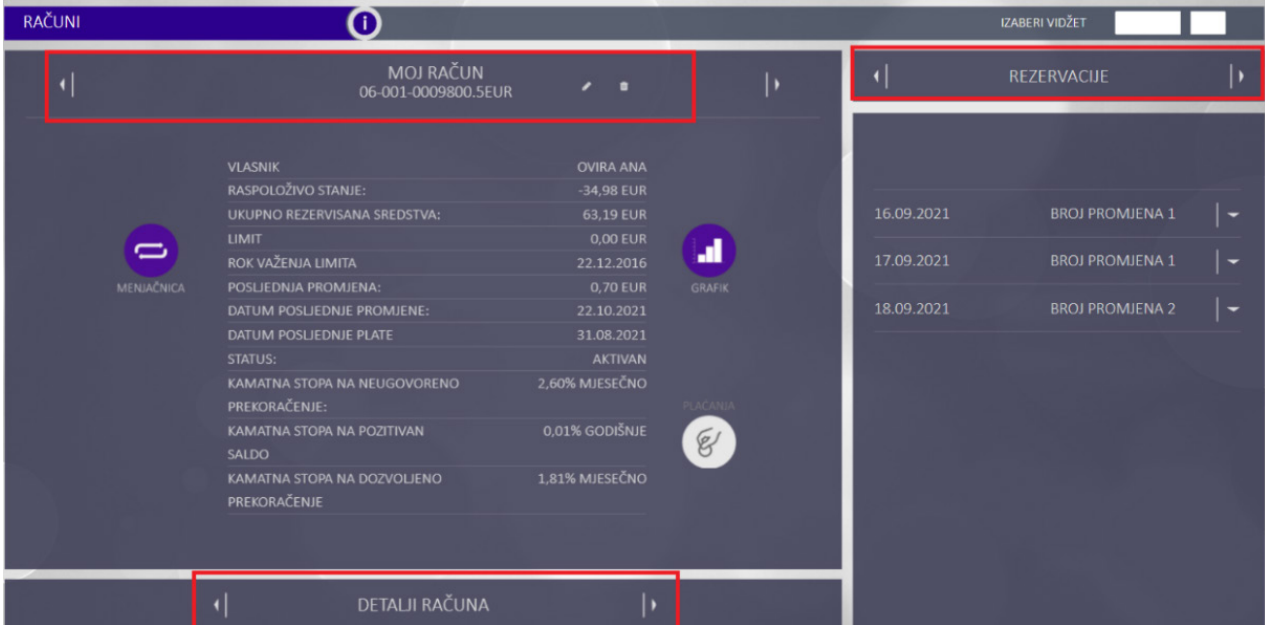

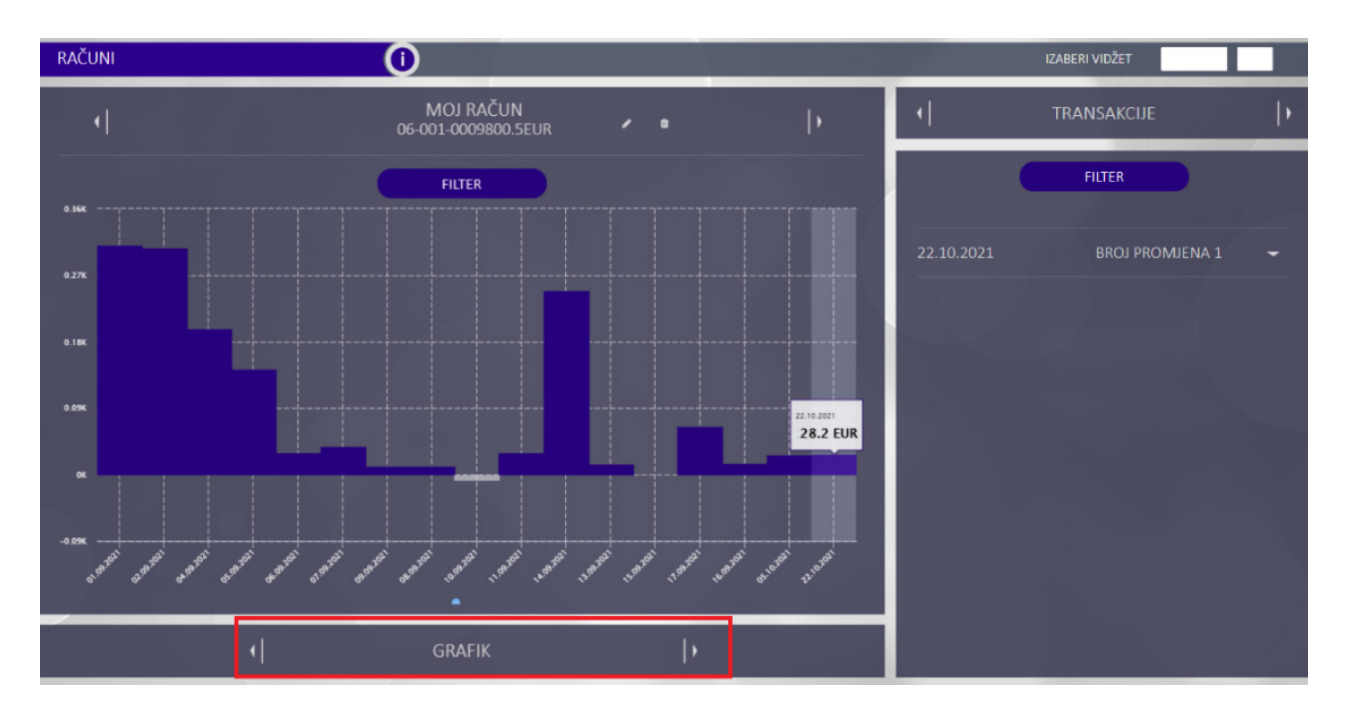

- preuzmete PDF potvrdu za određeno plaćanje izvršeno sa odabranog računa;
- dodijelite alternativni naziv svim vidljivim računima (ista funkcionalnost je dostupna i za kartice i kredite); • direktno sa odabranog tekućeg računa pređete u mjenjačnicu radi kupovine deviza
	- (opcija "*Mjenjačnica*") ili da izvršite plaćanje sa odabranog računa (opcija "*Plaćanja*")

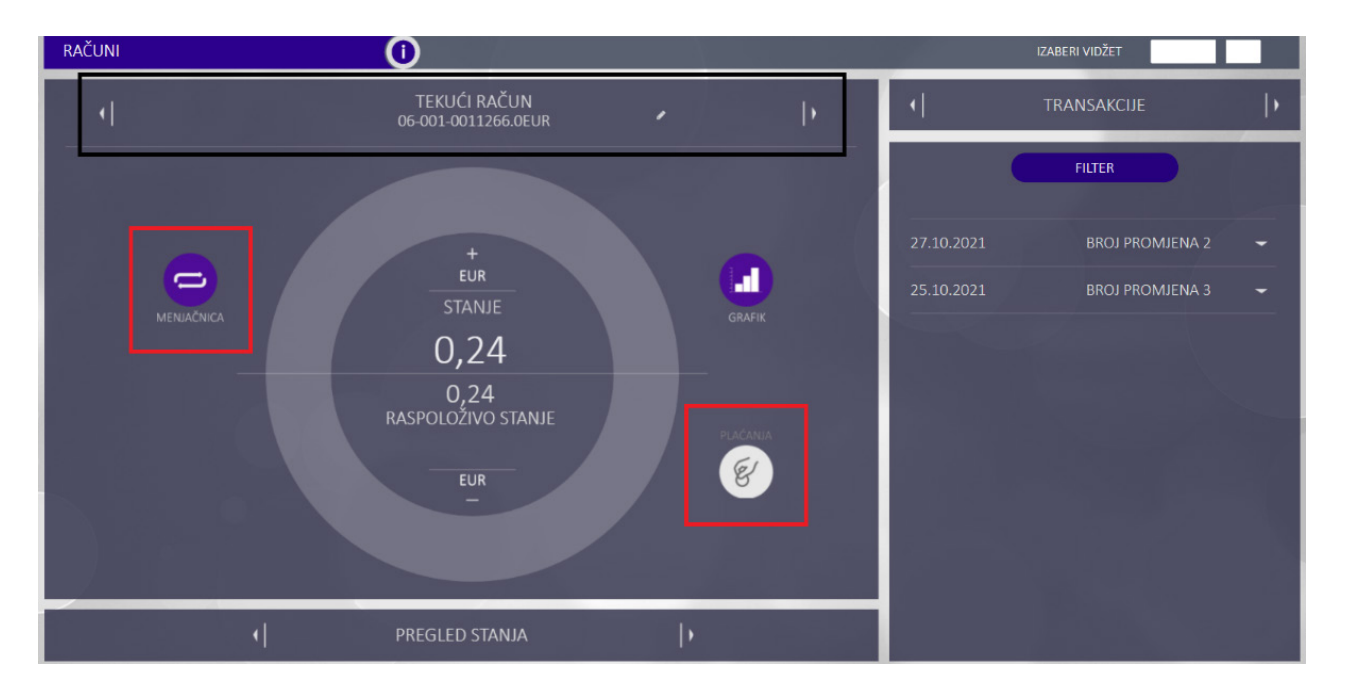

## **Kartice**

Opcija omogućava:

- uvid i prikaz svih osnovnih/dodatnih platnih kartica,sa osnovnim informacijama o svakoj kartici;
- listu transakcija po karticama;
- podešavanje kanala potrošnje;
- izmjenu dnevnih i mjesečnih limita;
- blokadu kartice;
- povlačenje izvoda za kreditne kartice;
- grafički prikaz aktivnih kartica itd...

# **Plaćanja**

Sva plaćanja koja ne podrazumijevaju plaćanja predefinisanih računa iz liste primalaca, preko šablona i interne transakcije, vršite preko opcije "*Plaćanja*".

Na nalogu koji dobijete u samom zaglavlju izaberite račun sa kog vršite prenos listanjem na strelice desno/ lijevo. Nakon što ispunite sva potrebna polja na nalogu, izaberite opciju "*Plati* ".

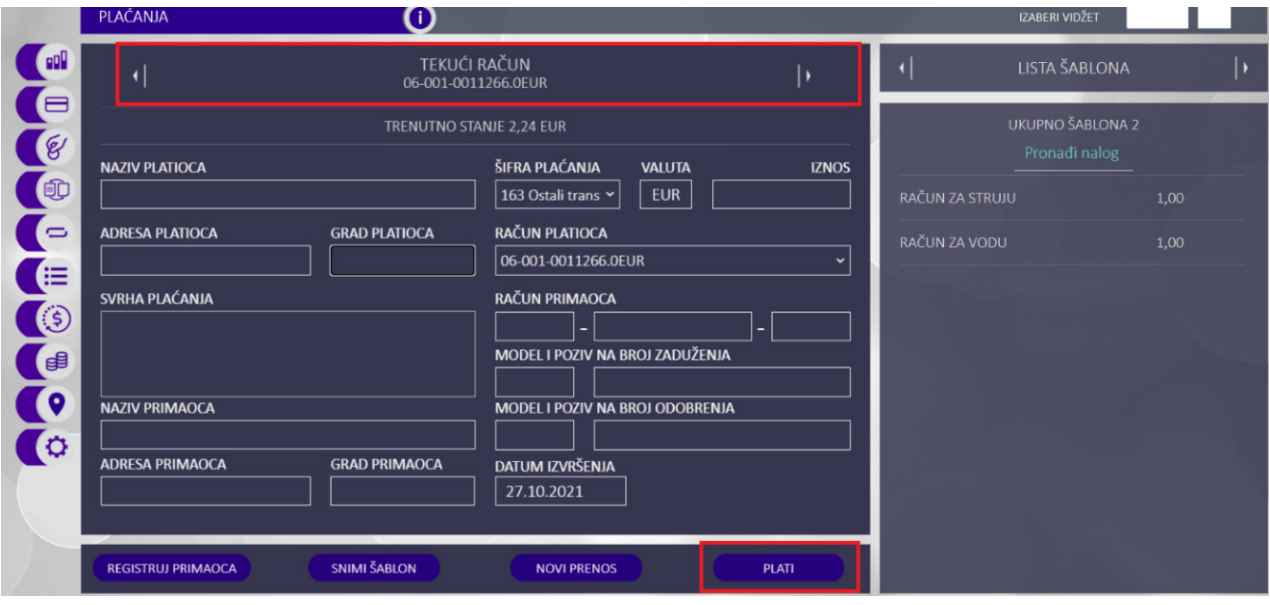

Na sljedećem koraku provjerite detalje unesenog naloga i izaberete opciju "*Potvrda*".

Dobićete notifikaciju da je Vaš nalog realizovan! Pregled detalja izvršenog naloga možete pronaći u "*Arhivi naloza*" (opcija sa desne strane do koje se dolazi pomoću strelica desno/ lijevo).

#### **Snimanje šablona**

Nakon što ispunite sva potrebna polja na nalogu koji je dat na slici, a prije same potvrde plaćanja, imate mogućnost da sačuvate šablon izborom opcije "*Snimi šablon*"

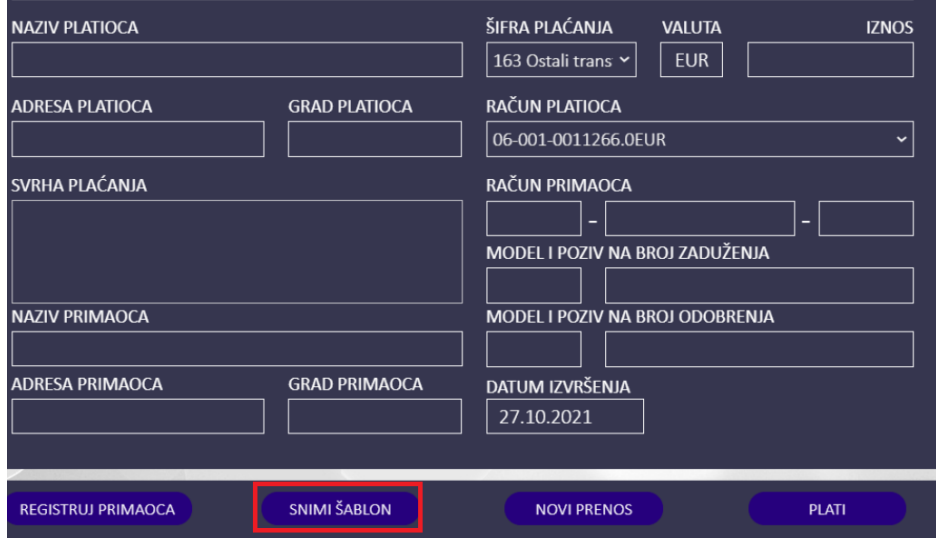

Šablon možete snimiti i nakon što izvršite plaćanje gdje će Vam se ponuditi opcija "*Sačuvaj šablon*".

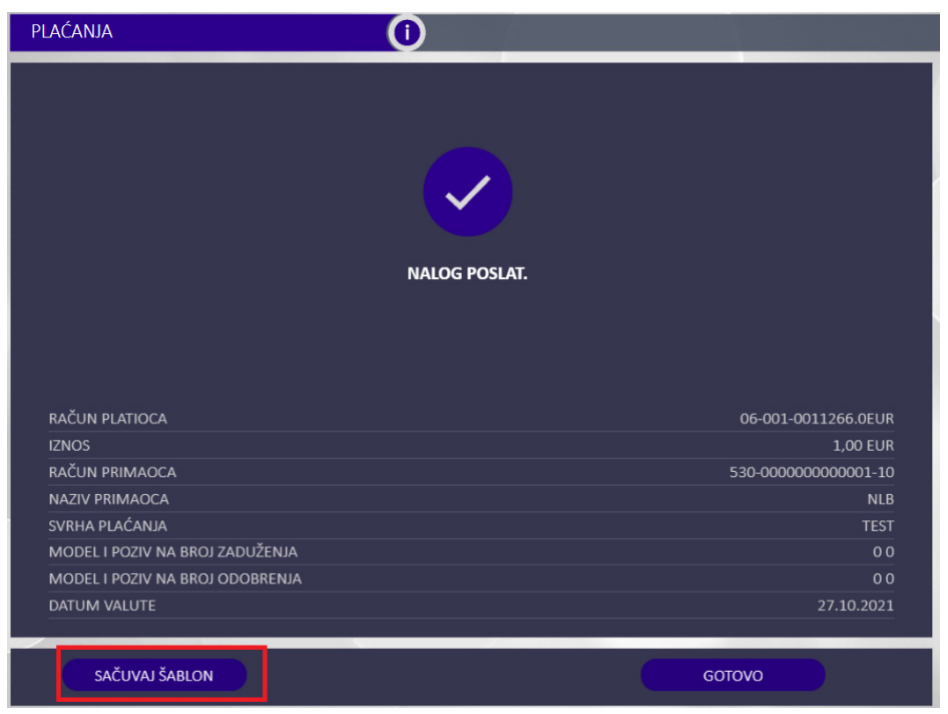

Vaš snimljeni šablon se nalazi u okviru iste opcije (Plaćanja) sa desne strane u dijelu "*Lista šablona*" i jednostavnim klikom na određeni šablon možete da mijenjate podatke u postojećem šablonu, obrišete šablon ili da kreirate novi na osnovu tog koji ste koristili.

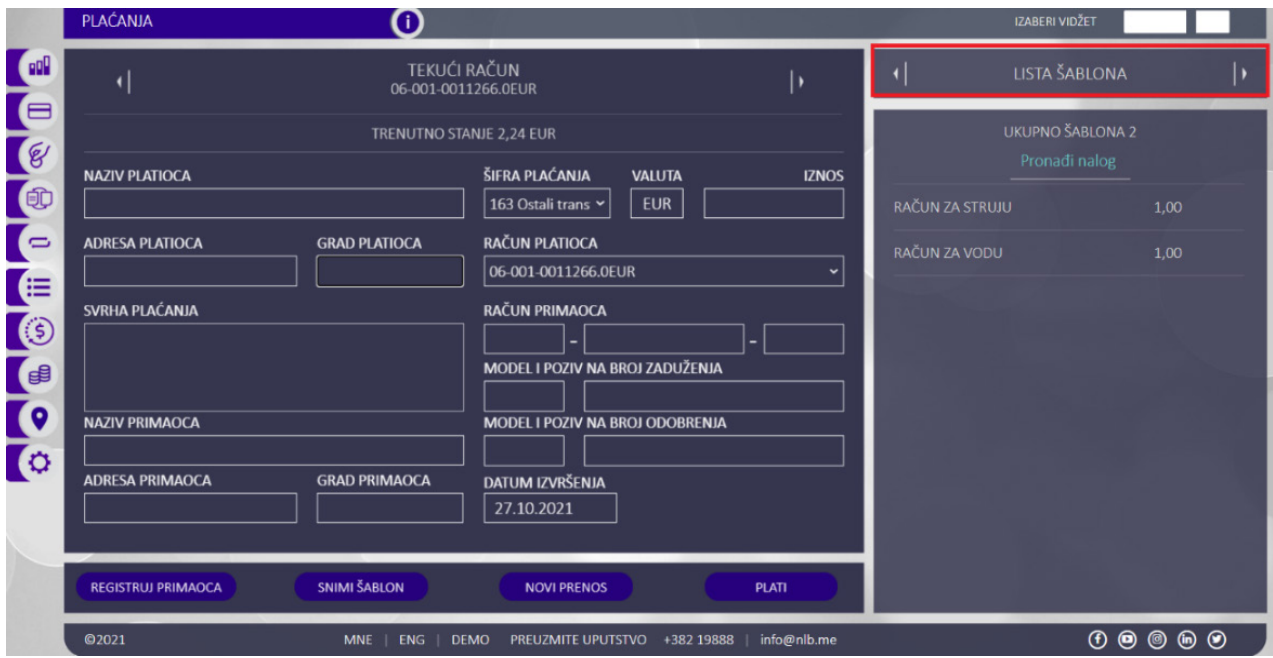

#### **Lista primalaca**

Za potrebe bržeg i lakšeg plaćanja, osim šablona koje sami kreirate, imate i na raspolaganju već datu Listu primalaca od strane banke gdje se nalaze računi kompanija- primalaca ka kojima se vrši veliki broj plaćanja. Opcija "*Lista primalaca*" koja se nalazi u meniju sa desne strane (listanjem na strelicu desno/lijevo) omogućava da klikom na opciju "*Plati*" dobijete već nalog sa upisanim podacima i na jednostavan način izvršite plaćanje.

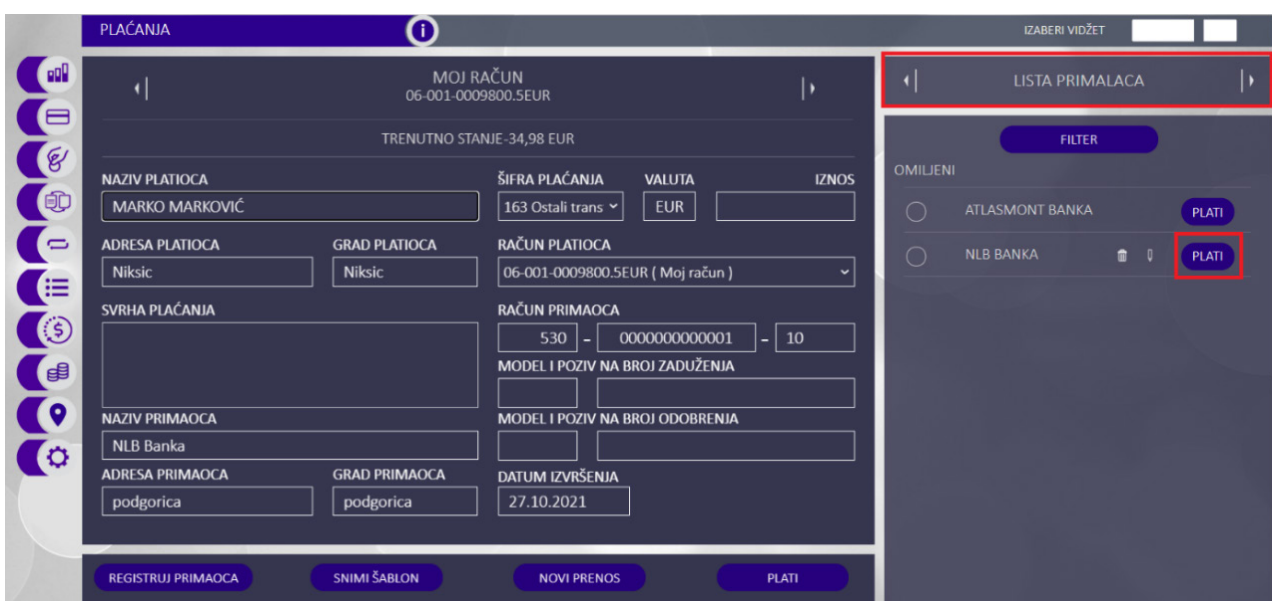

#### **Arhiva naloga**

Odabirom ove opcije prikazuje se lista svih naloga koje ste pustili preko Web ili mBank servisa i koji su u statusu Realizovan, Odbijen...

Lista naloga u arhivi može se sortirati odabirom opcije "*Filter*" i to po datumu, iznosu (min, max), opisu plaćanja, primaocu i statusu (odbijen, realizovan).

Odabirom željenog naloga prikazuju se detalji poslatog naloga. Nalozi se mogu ponoviti odabirom opcije "*Novo plaćanje*".

Od informacija dostupne su Vam: naziv i račun primaoca, račun pošiljaoca, datum slanja, datum izvršenja, opis plaćanja, kanal (mBank/Web), status, model, poziv na broj...

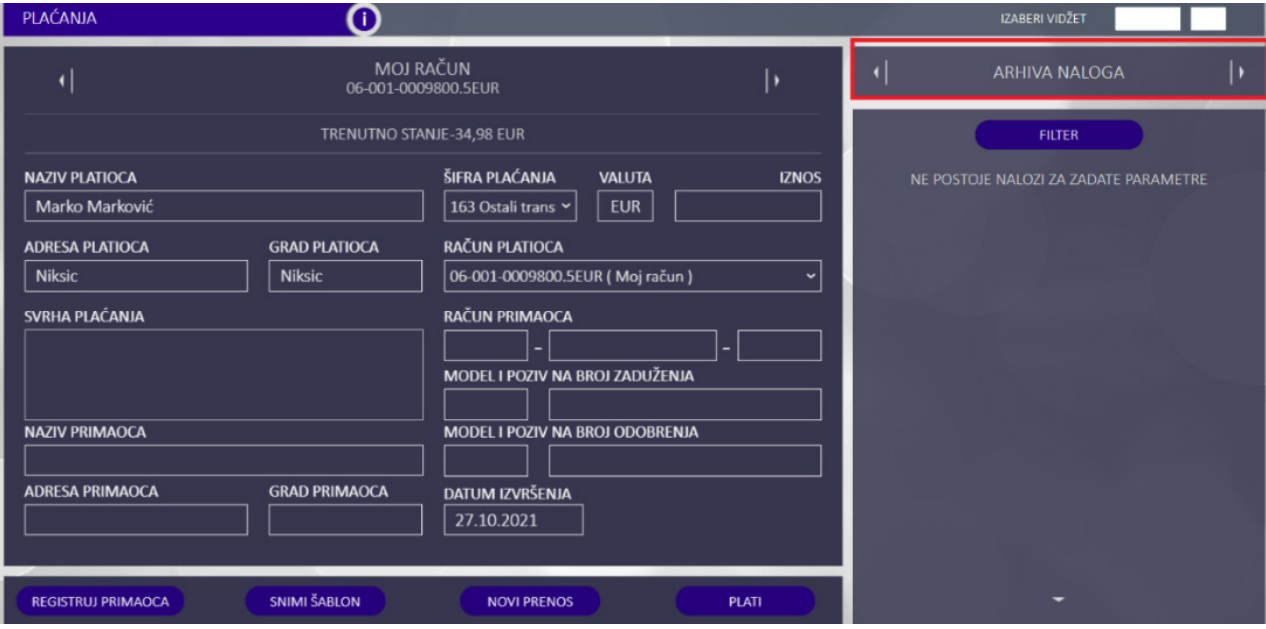

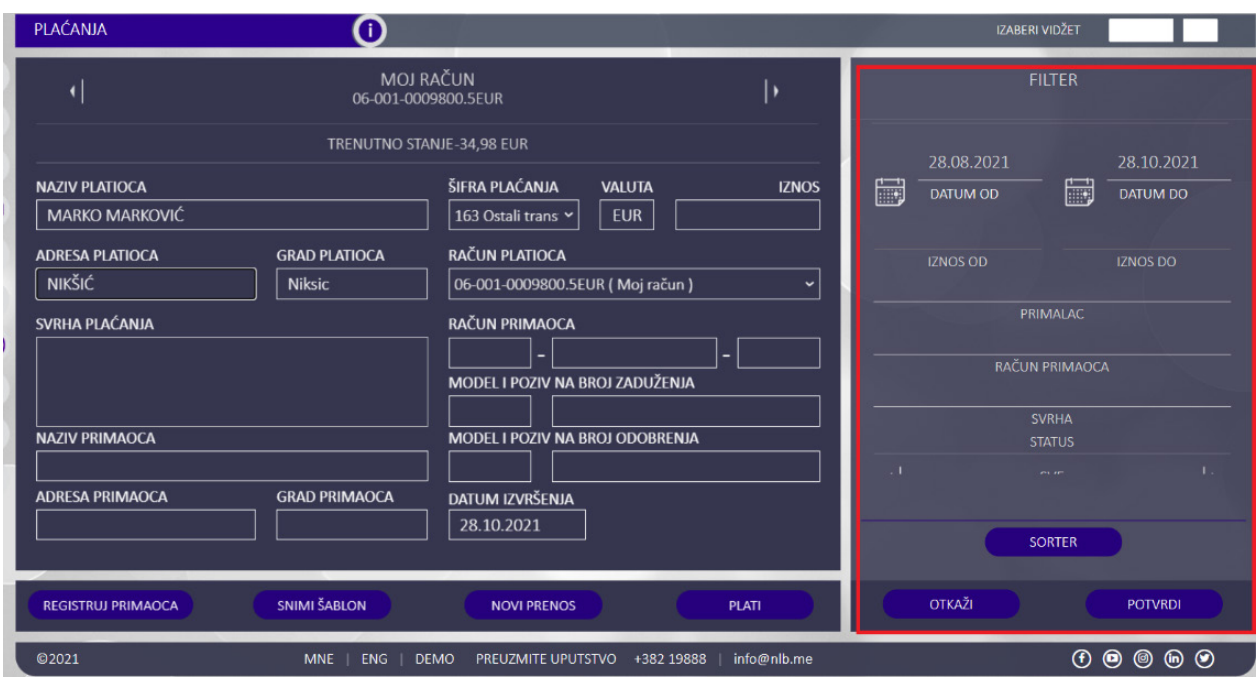

# **Interni prenosi**

Ova opcija Vam omogućava da vršite nekolike vrste prenosa u okviru banke, a u zavisnosti od svrhe prenosa, kreirani su i posebni predefinisani nalozi koji se biraju na dnu naloga, listanjem na strelice desno/ lijevo:

- "*Interni transfer*"- prenos između Vaših transakcionih računa u NLB banci ;
- "*Interni transferi- fizičko lice*" uplata na račun drugog fizičkog lica u NLB banci;
- "*Prenos na platnu karticu*"- prenos na partiju Vaše kreditne kartice;
- "*Izmirenje obaveza po kreditu*"- prenos na Vašu kreditnu partiju.

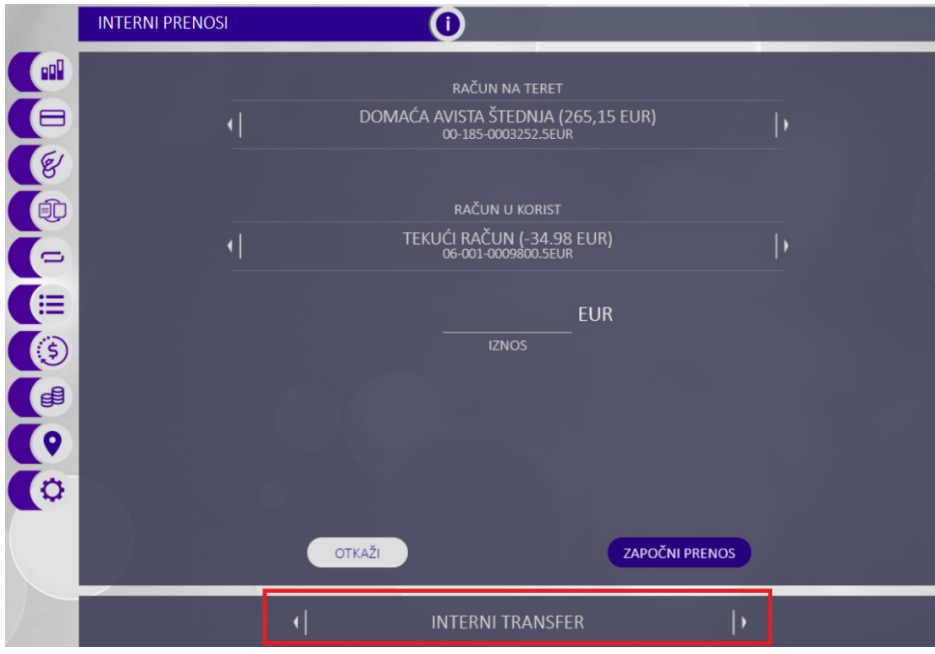

Nakon što izaberete račun sa kog plaćate (na strelici desno/ lijevo) i u korist kog vršite prenos, kliknite na opciju "*Započni prenos*".

Na sljedećem koraku izaberite opciju "*Potvrdi*" ukoliko ste sigurni da želite da izvršite nalog do kraja ili ipak opciju "*Otkaži*", ukoliko odustajete od transfera.

Dobićete potvrdu da je nalog konačno realizovan.

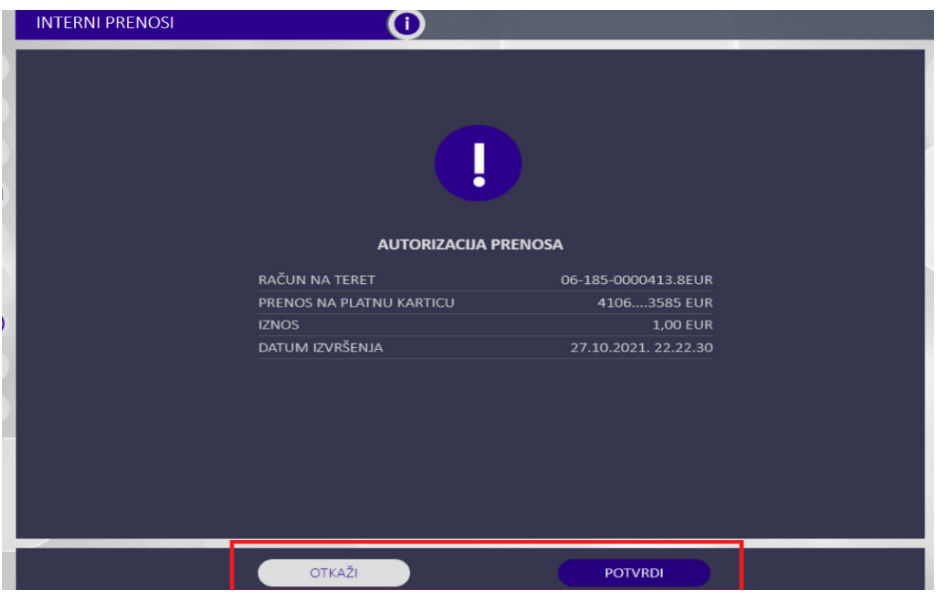

Kako bi pregledali sve naloge koje ste inicirali, sa desne strane imate dostupnu "*Arhivu prenosa*". Uz opciju "*Filter*" možete brže doći do naloga koji Vas interesuje, kao i preuzeti nalog u PDF formatu.

Od informacija (u zavisnosti od toga koji je tip prenosa) dostupne su Vam: naziv i račun primaoca, račun platioca, datum izvršenja, tip transakcije, iznos u lokalnoj valuti, kurs, kanal (mBank/Web) i status (Realizovan, Odbijen).

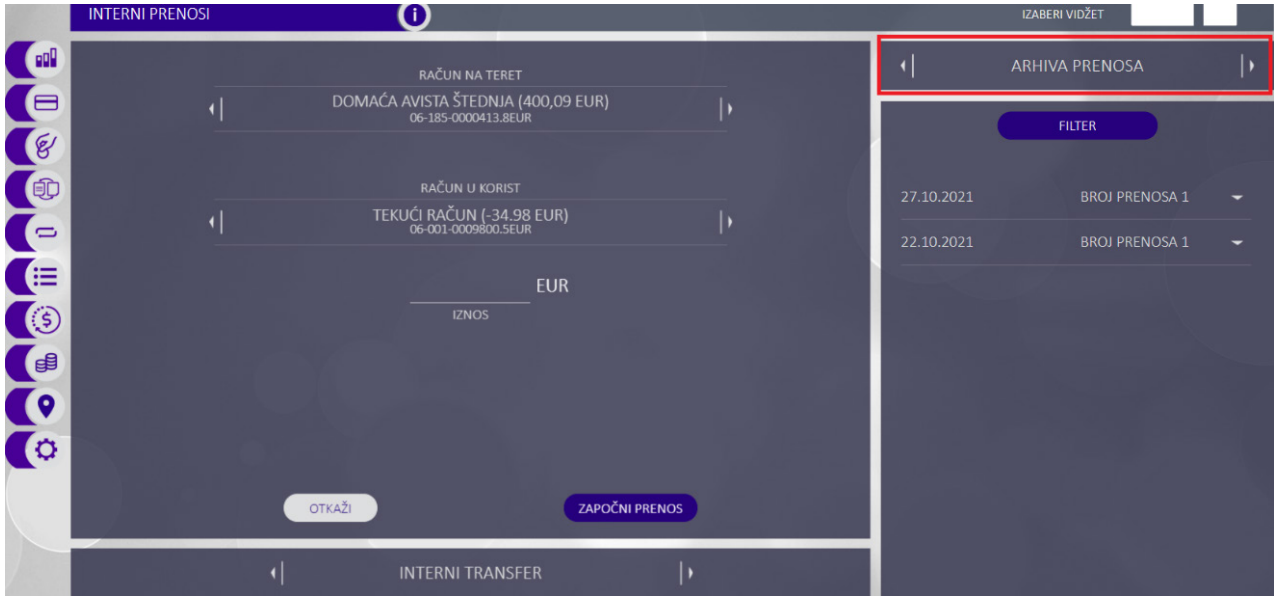

# **Mjenjačnica**

Mjenjačnicu koristite ako želite da prenesete sredstva sa jednog deviznog računa na drugi devizni račun u drugoj valuti i/ili sa/na neki drugi tip računa. Postupak je isti kao kod internog prenosa.

U zavisnosti od toga da li ćete da kupujete ili prodajete devize, izabraćete odgovarajući tip transakcije listanjem strelice koja se nalazi na dnu naloga.

• Izborom opcije "*Mjenjačnica kupovina*" aplikacija će Vam ponuditi eurske valute Vaših računa (listajte strelicu pored broja računa) u polju "*Račun na teret*" (to su računi sa kojih se skida novac da bi se kupila strana valuta), dok će "*Račun u korist*" dozvoliti da odaberete stranu valutu koju biste željeli da kupite.

• Izborom opcije "*Mjenjačnica prodaja*" aplikacija će Vam ponuditi račun u stranoj valuti sa kog se prodaje dok će račun u korist kog se uplaćuje biti neki od računa u eurskoj valuti.

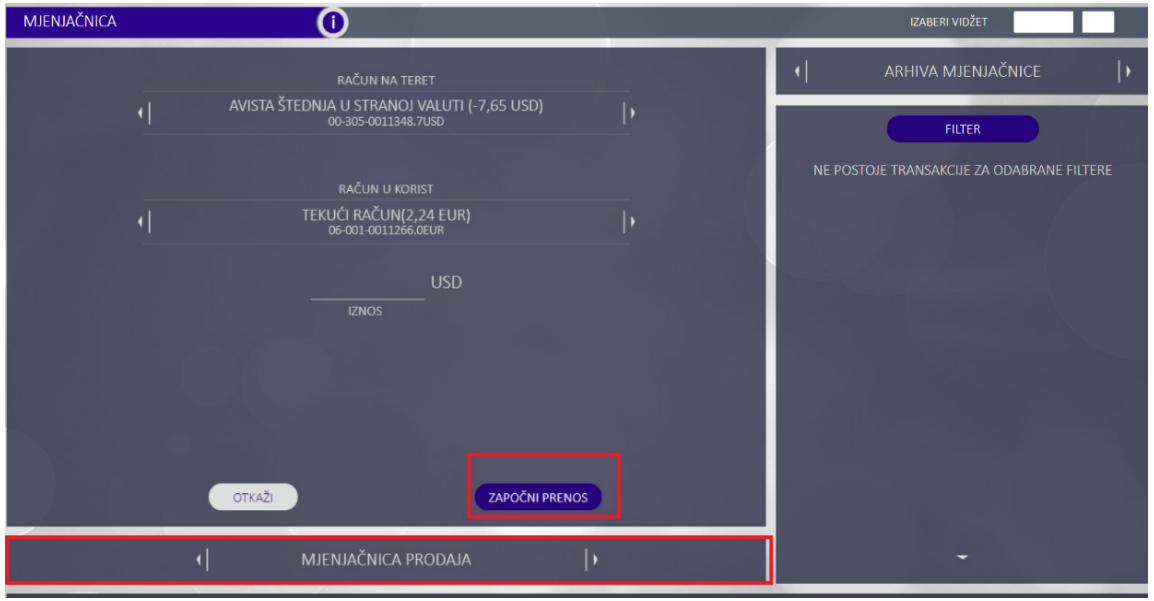

Nakon izbora opcije prodaja ili kupovina, selekcije računa i upisivanja iznosa, da bi realizovali prenos kliknite na opciju "*Započnite prenos*".

Na sljedećem koraku izaberite opciju "*Potvrdi*" ukoliko ste sigurni da želite da izvršite nalog do kraja ili ipak opciju "*Otkaži*", ukoliko odustajete od transfera. Dobićete potvrdu da je nalog konačno realizovan.

U "*Arhivi mjenjačnice* " prikazuje se lista svih naloga koje ste poslali preko NLB KLIK elektronskog bankarstva i koji su u statusu Konačno izvršen, Odbijen...

Arhiva prenosa se može sortirati odabirom opcije "*Filter*" (po datumu, iznosu, tipu transakcije...), a od informacija biće Vam dostupne: naziv i račun primaoca, račun platioca, datum izvršenja, tip transakcije, iznos u valuti, provizija, kurs, broj naloga i status.

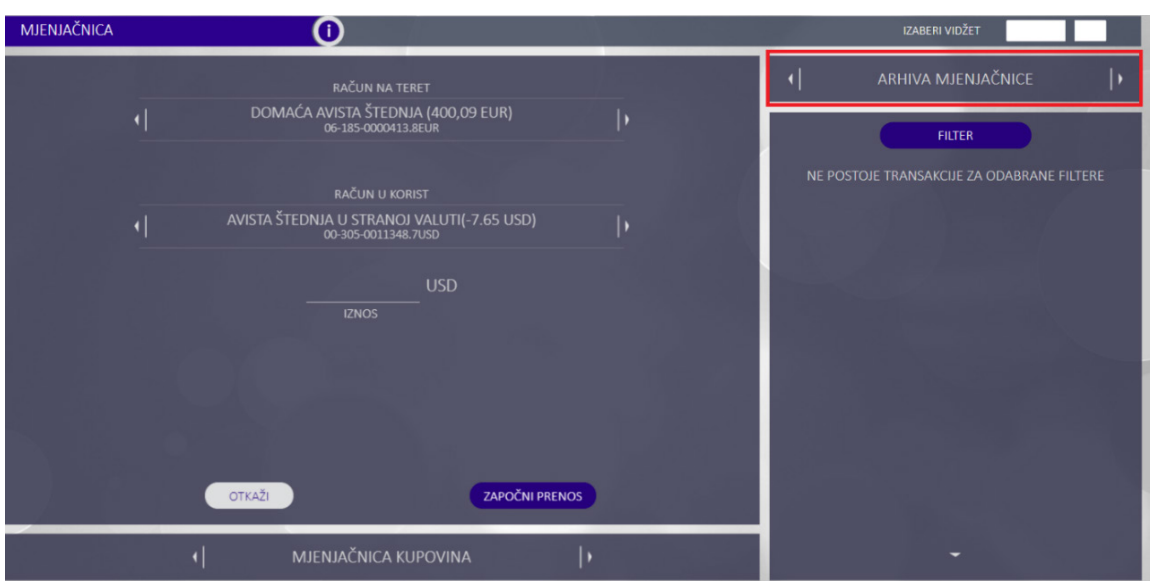

## **Kursna lista**

Kursna lista omogućava uvid u kursnu listu, tržišnu kursnu listu, kretanje kursa kao i konvertor valuta. Kursna lista daje uvid u dnevnu kursnu listu ili za odabrani datum koji birate preko opcije "*Filter*" .

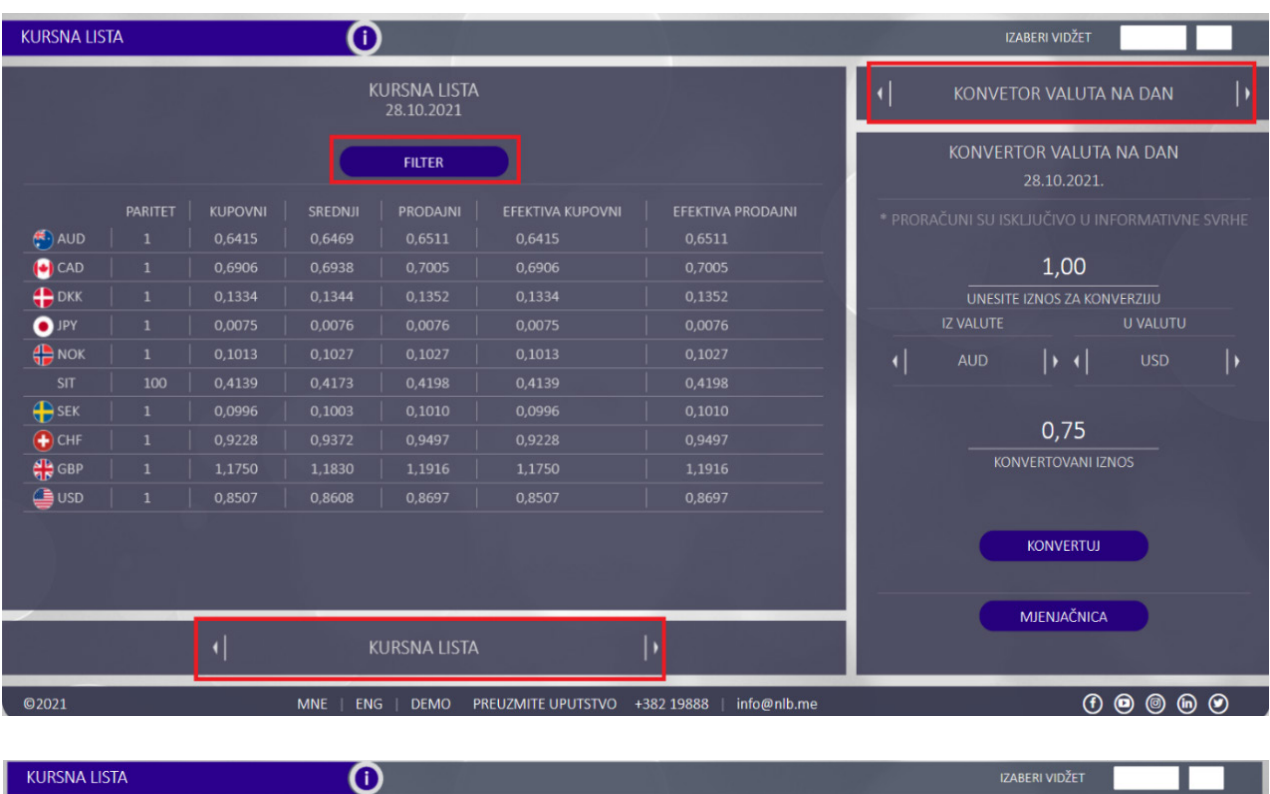

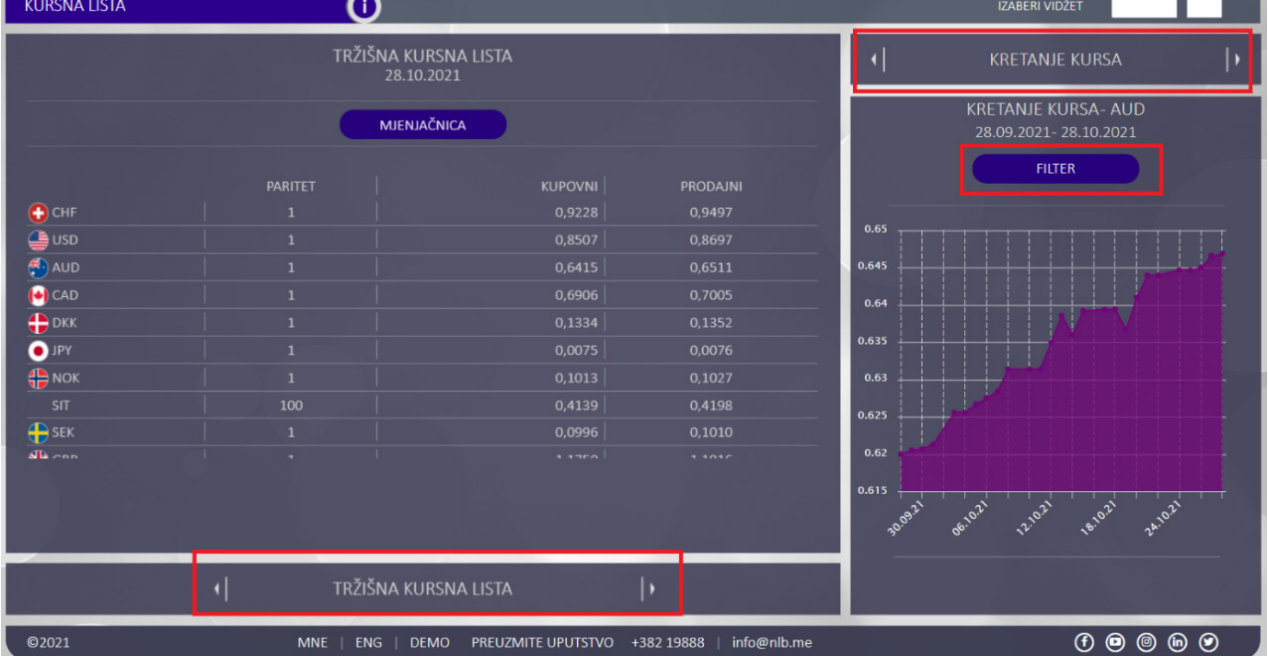

## **Lokator**

Funkcionalnost Lokator omogućava prikaz svih ekspozitura i bankomata na mapi, kao i listu istih izborom opcije "*Lista ekspozitura*" ili "*Lista bankomata*".

Klikom na opciju "*Moja lokacija*" prikazuju se najbliže ekspoziture i bankomati u odnosu na Vašu trenutnu lokaciju.

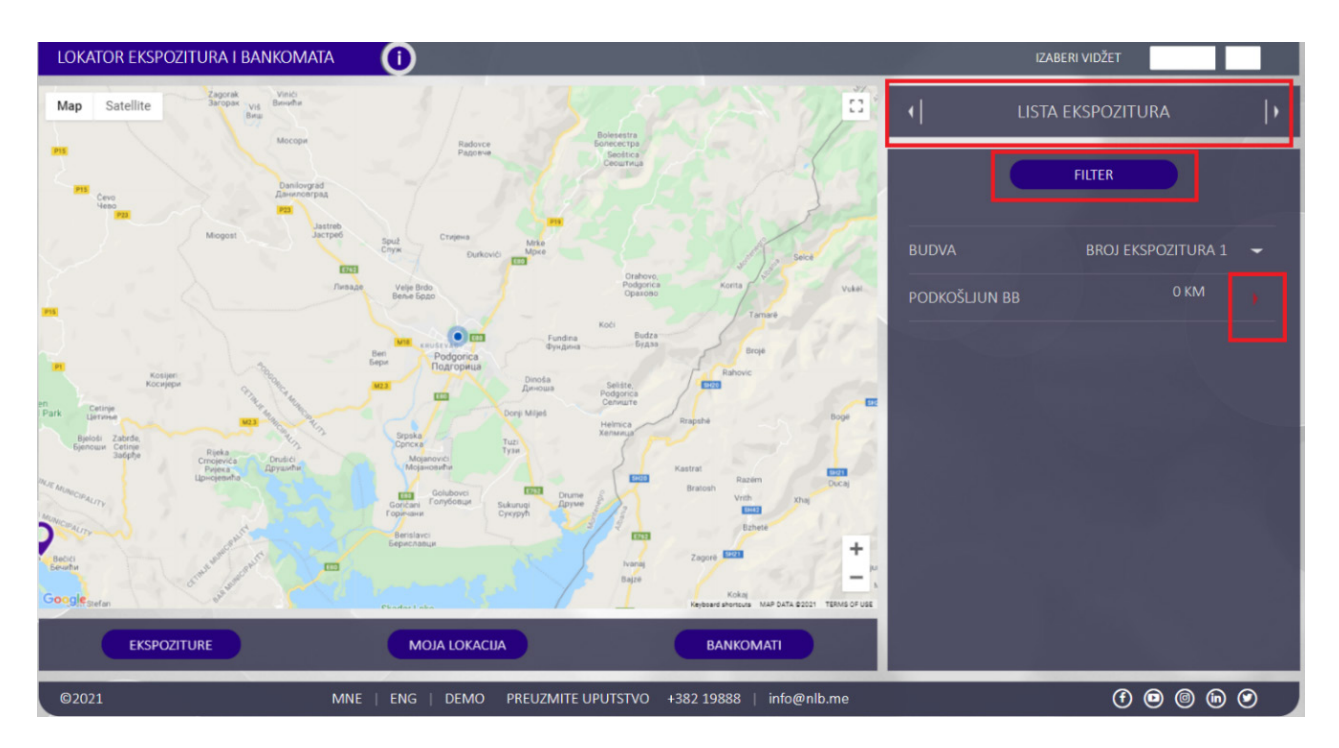

Odabirom određenog grada ili opštine prikazuje se spisak svih ekspozitura ili bankomata, kao i udaljenost svake od Vaše trenutne lokacije. Klikom na bilo koju od ekspozitura prikazaće se i detaljnije informacije kao što su radno vrijeme i kontakt telefoni.

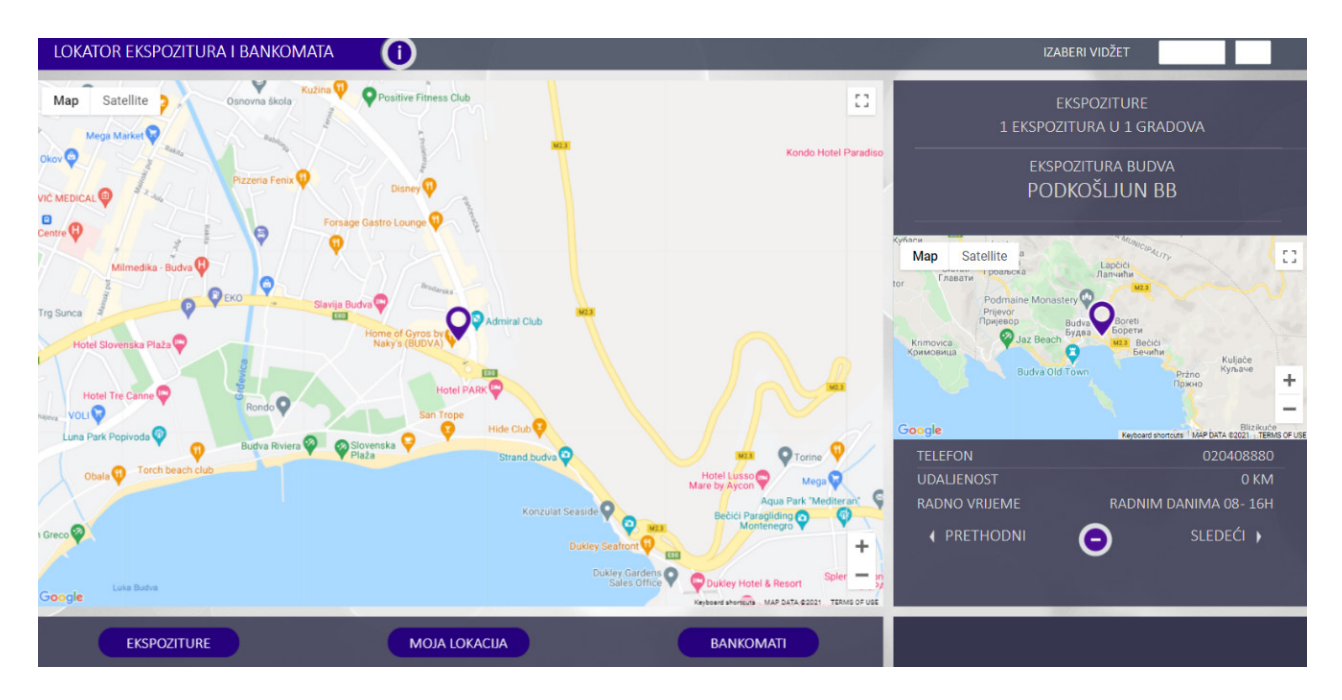

# **Podešavanja**

Izborom opcije "*Podešavanja*" iz glavnog menija, na raspolaganju su sljedeće mogućnosti:

- Promjena slike;
- Promjena pozadine- izbor neke od ponuđenih i mogućnost da učitate drugu iz Vaše galerije;
- Moj profil- osnovne informacije o Vašem prodilu/ nalogu;
- Promjena lozinke;
- Promjena korisničkog imena;
- Moduli koji su na raspolaganju (web, mbank, email, SMS);
- mBank administracija aktivacija/ deaktivacija mbank naloga i iniciranje slanja aktivacionog koda;
- WEB- ebank administracija- podešavanje prikaza tekućih računa, deviznih/ eurskih/namjenskih, kredita kao i platnih kartica.

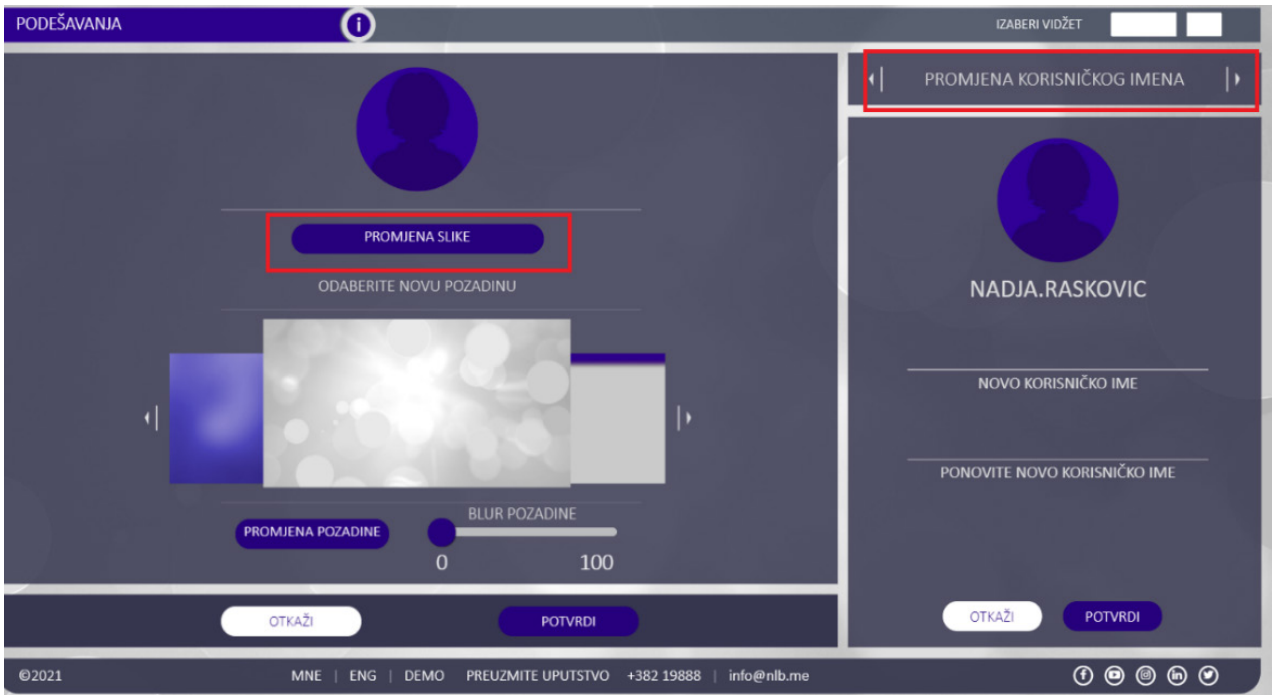

Prikaz opcija može se razlikovati u zavisnosti od toga da li ste korisnik iOS ili Android operativnog sistema.

## **Poruke**

Ova opcija je dostupna na ikonici u gornjem desnom uglu ekrana.

Opcija "*Nova poruka*" daje formu za pisanje nove poruke i Vaša poruka se šalje na zvanični mejl banke info@nlb.me.

Takođe, omogućen Vam je uvid u primljene/poslate poruke koje ste primili ili poslali Banci u dijelu "*Lista konverzacija*".

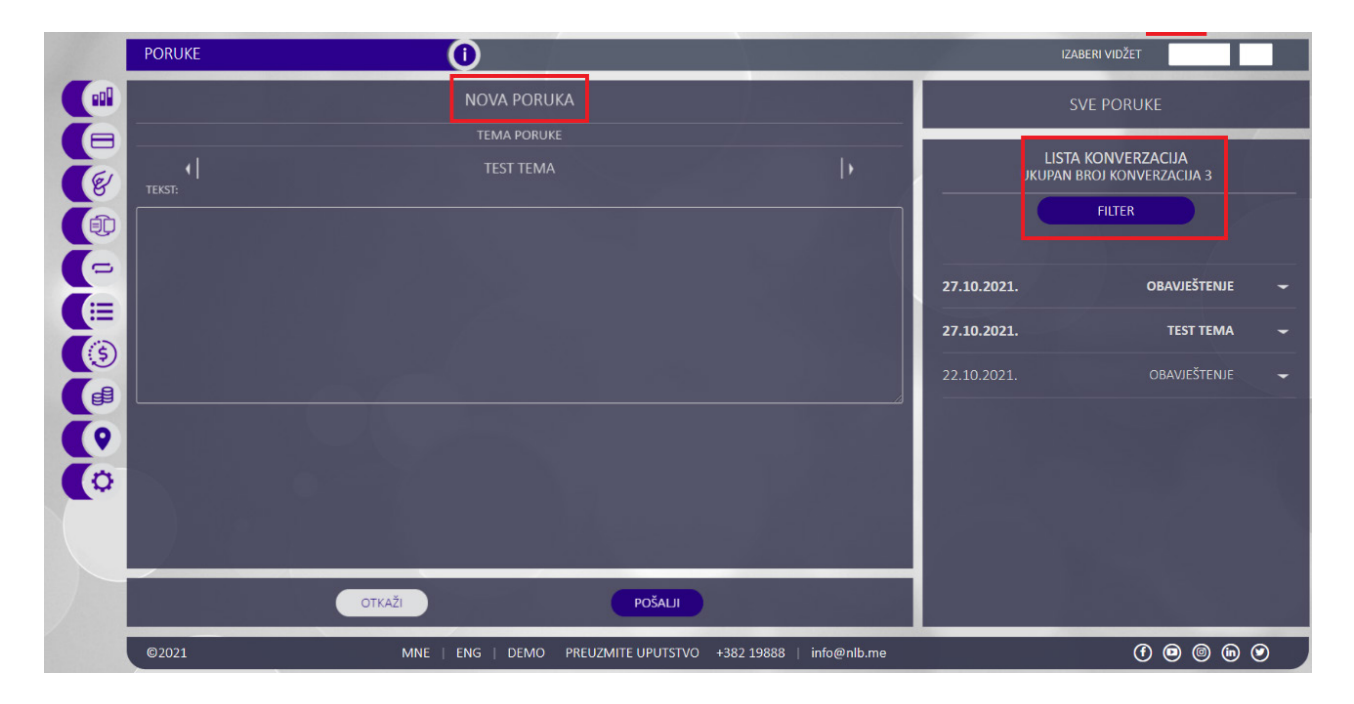

## **Hvala što se odabrali NLB Klik elektronsko bankarstvo za rad sa Vašim računima u NLB Banci!**

Za sve nedoumice ili pitanja možete nam se obratiti nekim od dostupnih kanala:

Pozivom: +38220402000; +382 19888 SMS-om: 14688 Mejlom: ebanking@nlb.me , info@nlb.me, callcentar@nlb.me